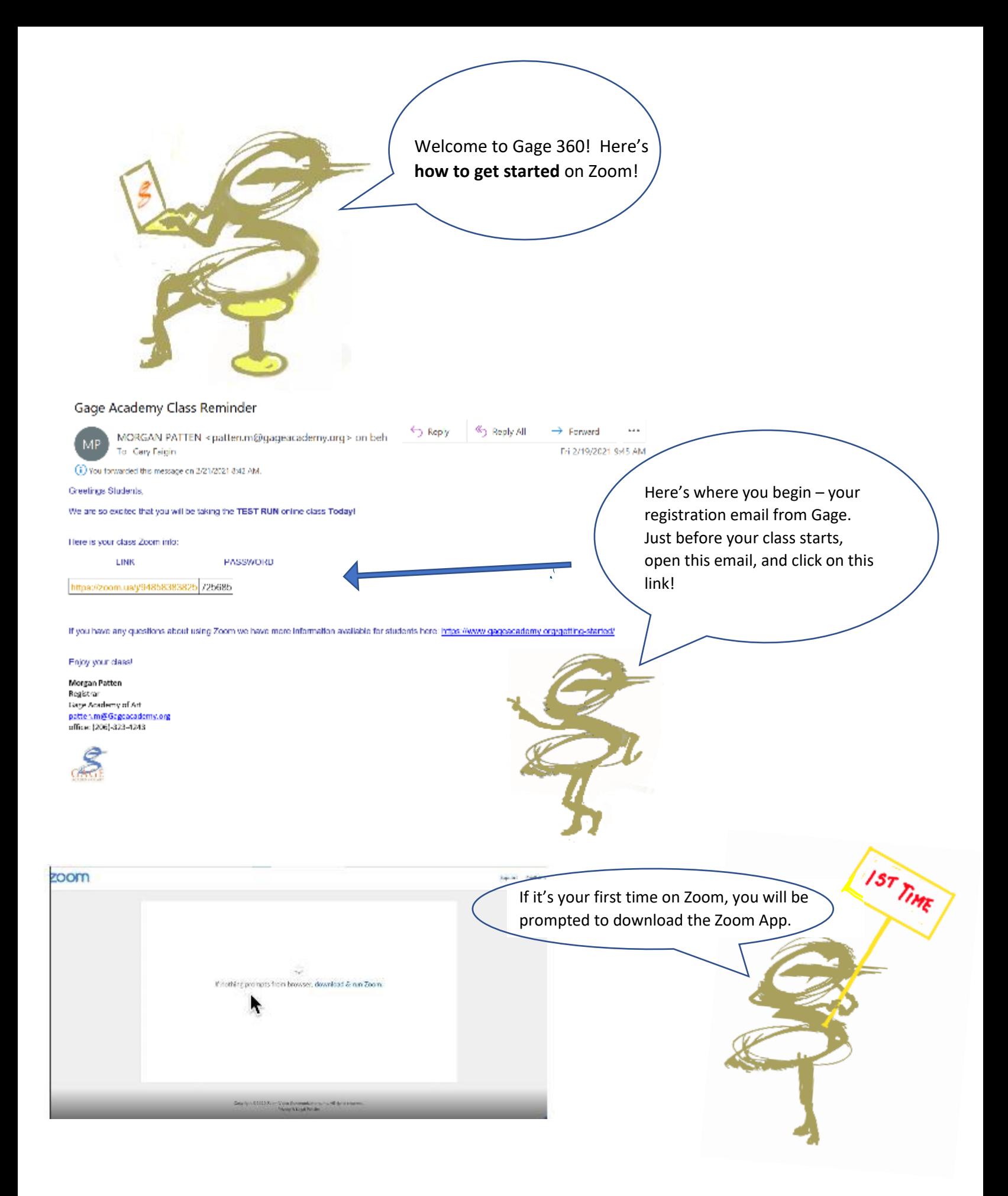

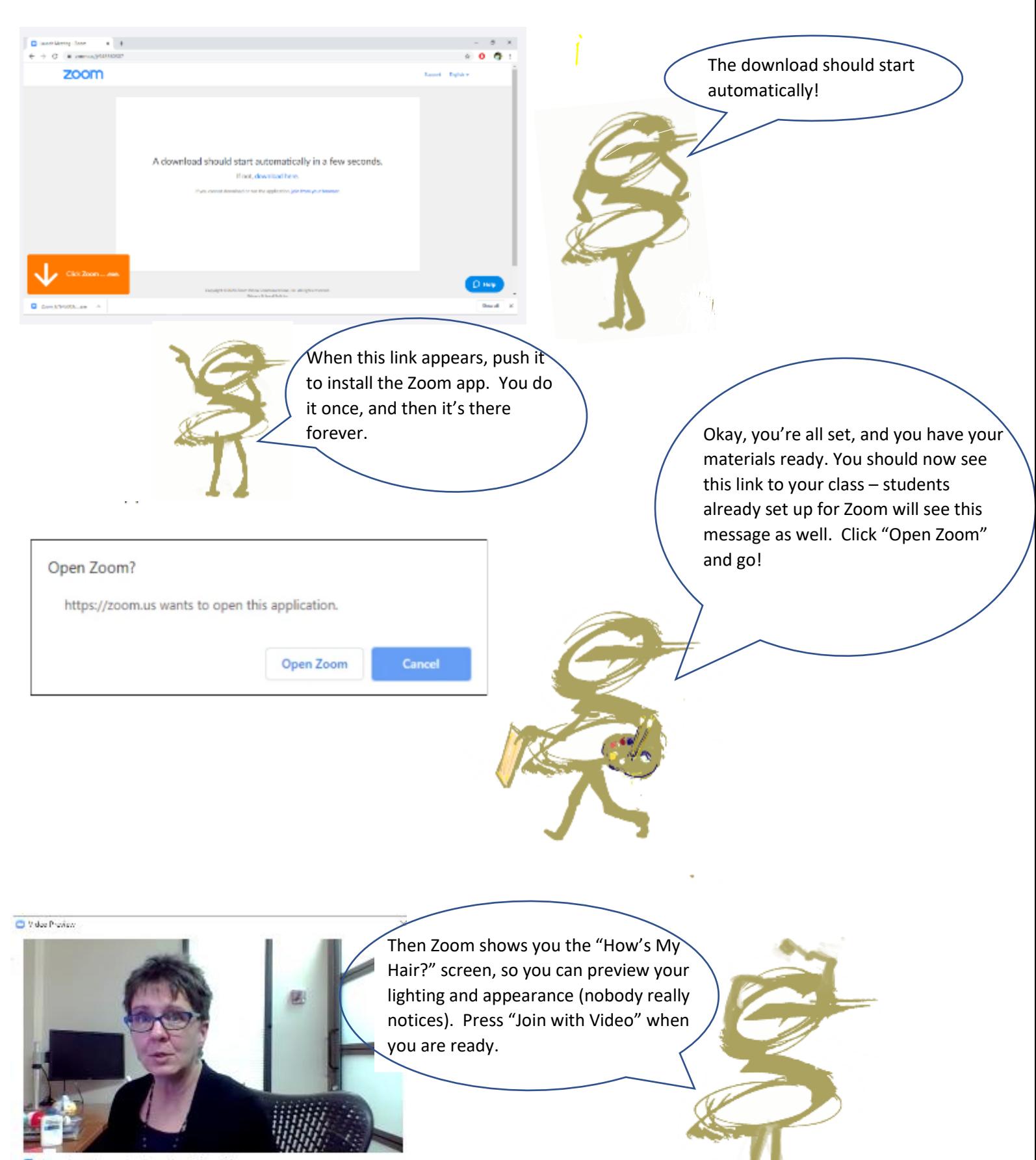

Always show when preview diaring when joining a siden meeting.

Join with Video | Join whout Video |

Zoom Meeting

 $\mathcal{P}^ \circ$ 

н

國

 $\bullet$ 

28

Okay, now you're in class! Note the red microphone icons with the slash – you're on mute! If you don't want to be – you have two options to turn your sound on (see below).

 $\circ$ 

 $\bullet$  $\bullet$ 

Jary Davi

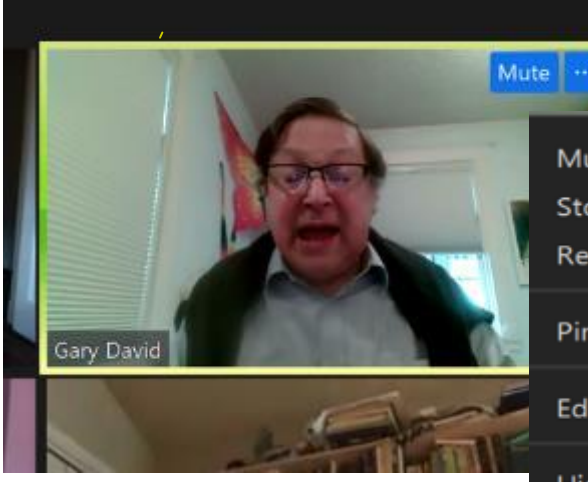

noacpeppe

 $\Delta$ 

.....

Mute My Audio  $Alt + A$ Stop Video Rename Pin **Edit Profile Picture** Hide Self View

Method 1: Hover in the upper right-hand corner or your box. Click on the dots and chose "Unmute" from the menu.

# ive<mark>n schneide</mark>

 $\frac{1}{2}$  Lying and

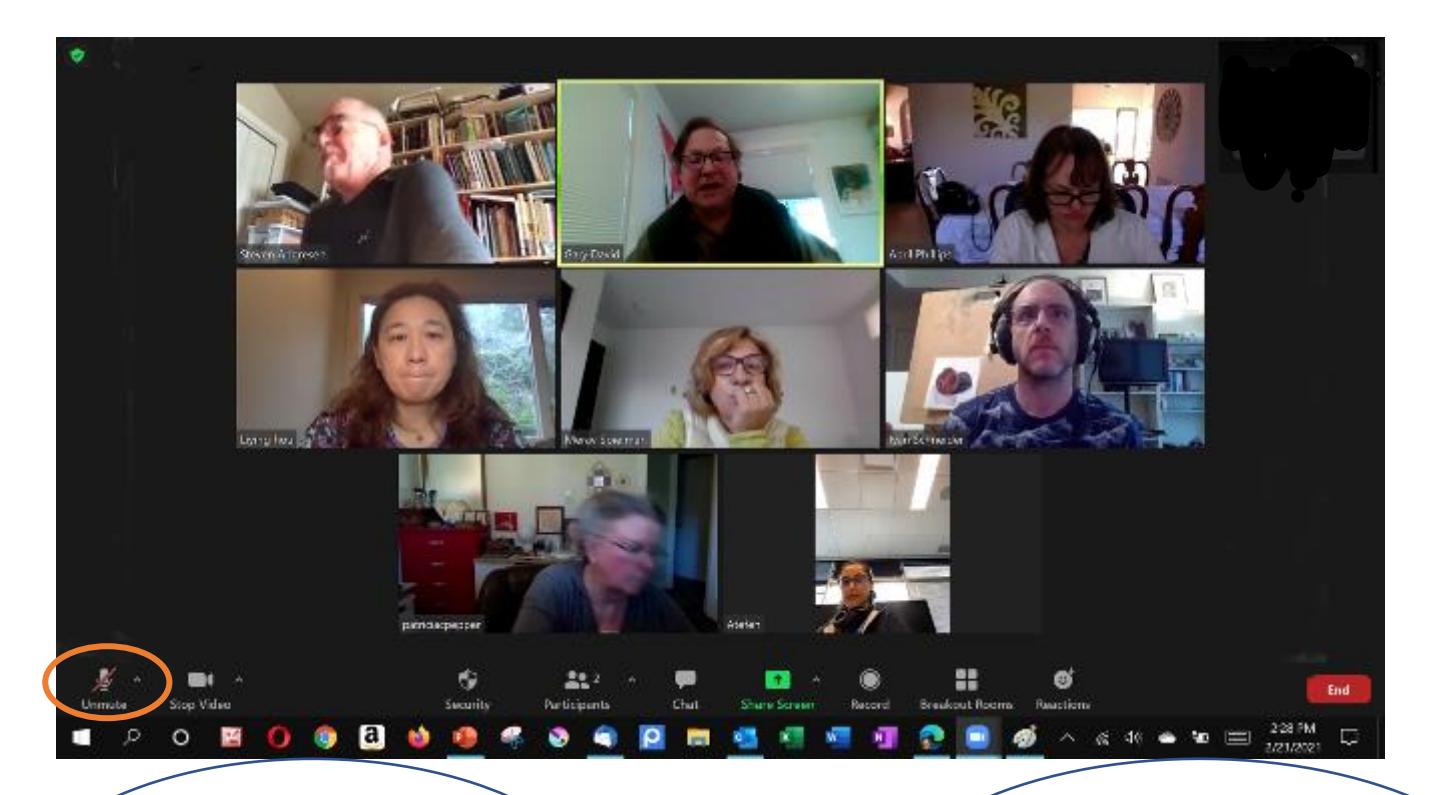

Method #2: Hover at the bottom of the screen to pull up the Zoom toolbar. The "Unmute" switch is the microphone icon on the far right. Click on it and the red slash will disappear, turning on your microphone.

Both these methods are also the options to turn on and off your video: the three-dot menu you image box, and the camera icon in the Zoom toolbar, next to the mike icon.

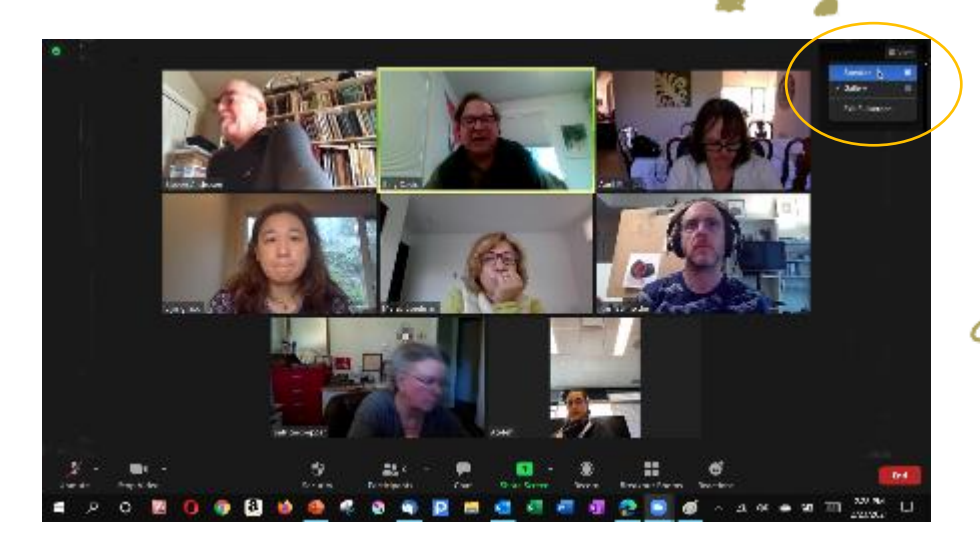

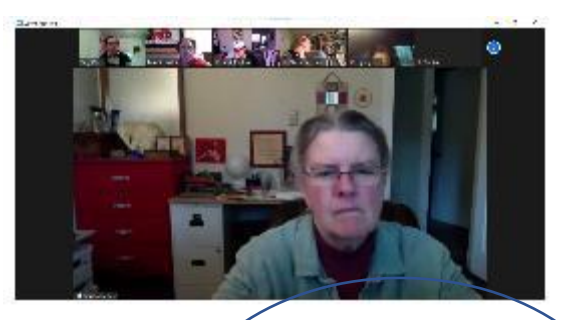

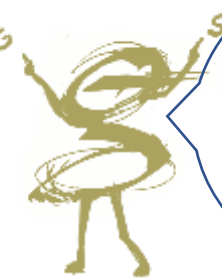

To switch between Gallery View (left) and Speaker View (above) use the View menu in the upper right of your screen and choose one. It only affects your view, not the class.

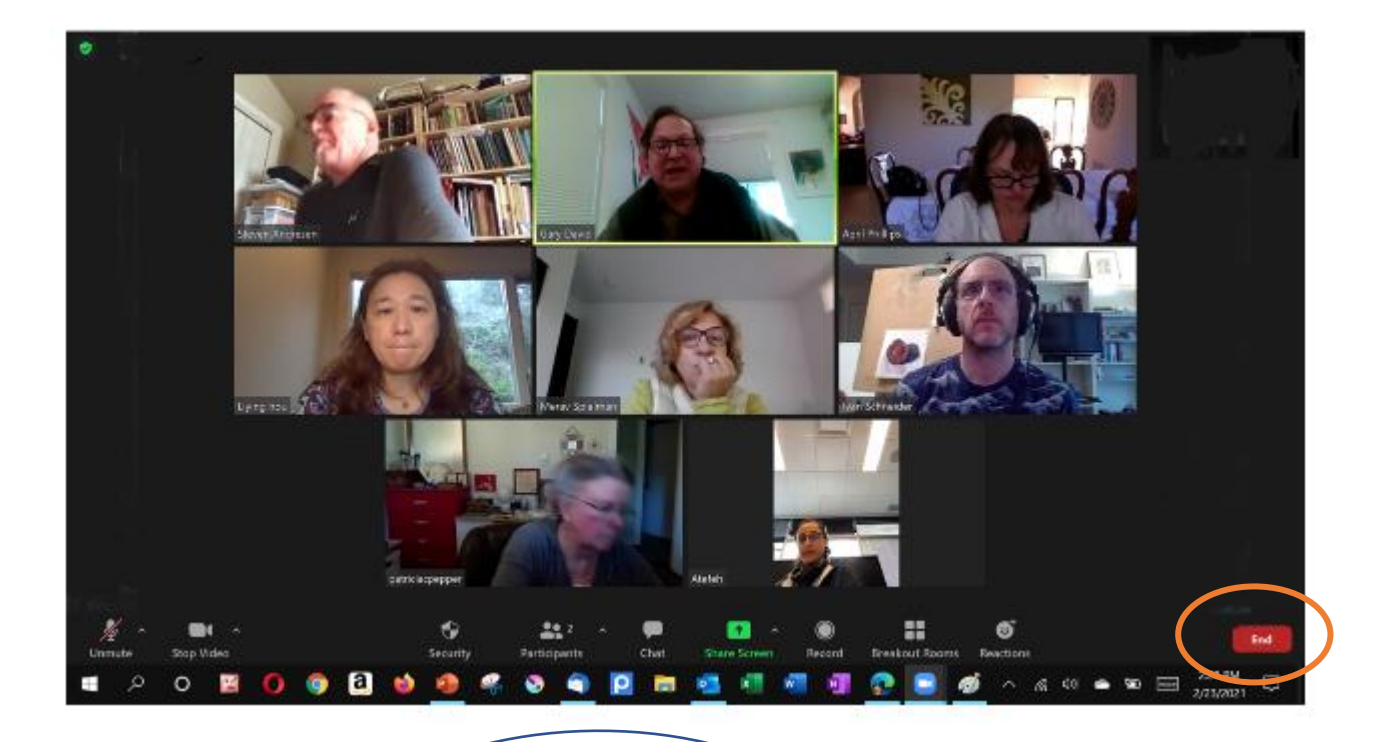

Great, you're ready for your Gage Zoom class! One last thing – leaving your class. If you need to leave before your teacher ends the class, hover on the Zoom toolbar and press "End" and you'll be back to your regular computer screen. See you on Zoom!